## **How To Generate Fiscal Year Periods**

Here are the steps on how to create Fiscal Year:

- 1. From **General Ledger** menu, select **Fiscal Year** to open the **Fiscal Year** search screen.
- 2. Click **New** toolbar button to start adding new fiscal year.
- 3. Fill in required fields such as **Fiscal Year Name**, **Start Date** and **End Date**.
- 4. Click combo box button of the **Retained Earnings** field to open the combo box. Select retained earnings account from the list.
- 5. Once start and end date is entered, click **Generate** toolbar button to open **Generate Period** screen. This displays the Fiscal Year

## Name, Start Date and End Date you entered on Fiscal Year screen.

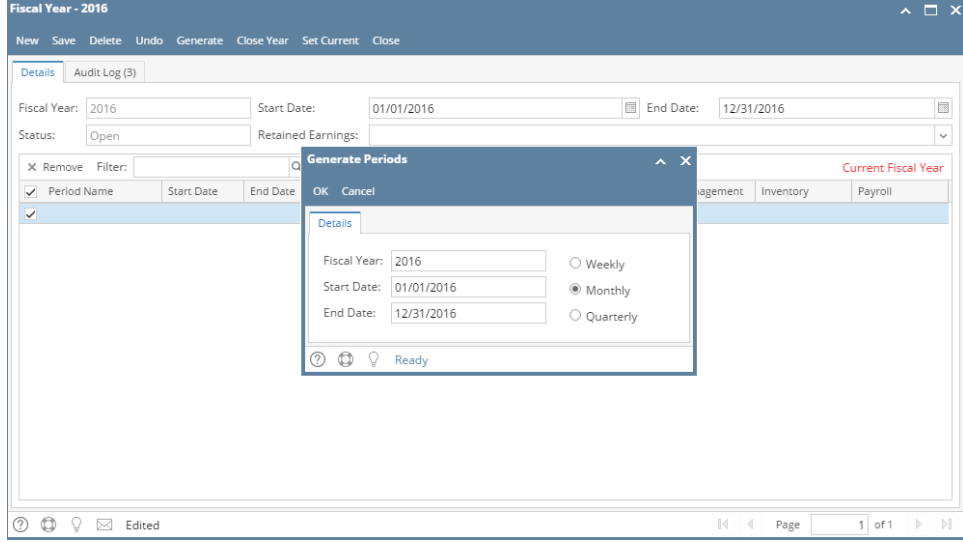

- 6. Select the period you want to create.
	- a. **Quarterly**  Four periods will be created for the fiscal year.
	- b. **Monthly** - One period created is equivalent to a month.
	- c. **Weekly** - Will create periods by weekly.

If Origin Integration is enabled from the Company Preference, the only accepted period is Monthly since Origin requires 12 or 13 Λ periods only per fiscal year.

- 7. Suppose **Monthly** is selected, click **OK** button to start generating the period.
- 8. Periods created will be displayed on the grid area. Each period has its Start Date, End Date and **Status**. Upon saving, the General Ledger, Accounts Receivable, Accounts Payable, Cash Management, Inventory and Payroll will be set to **Open** status.

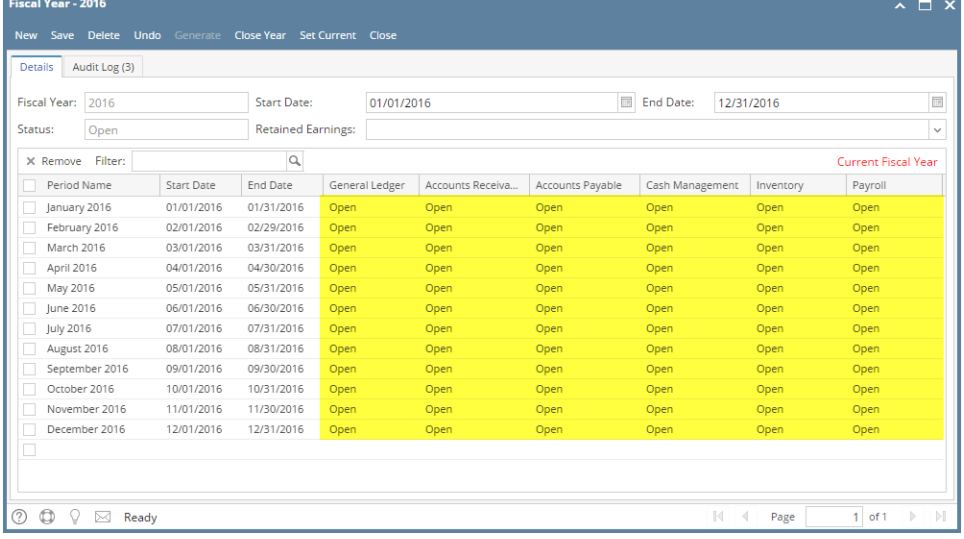

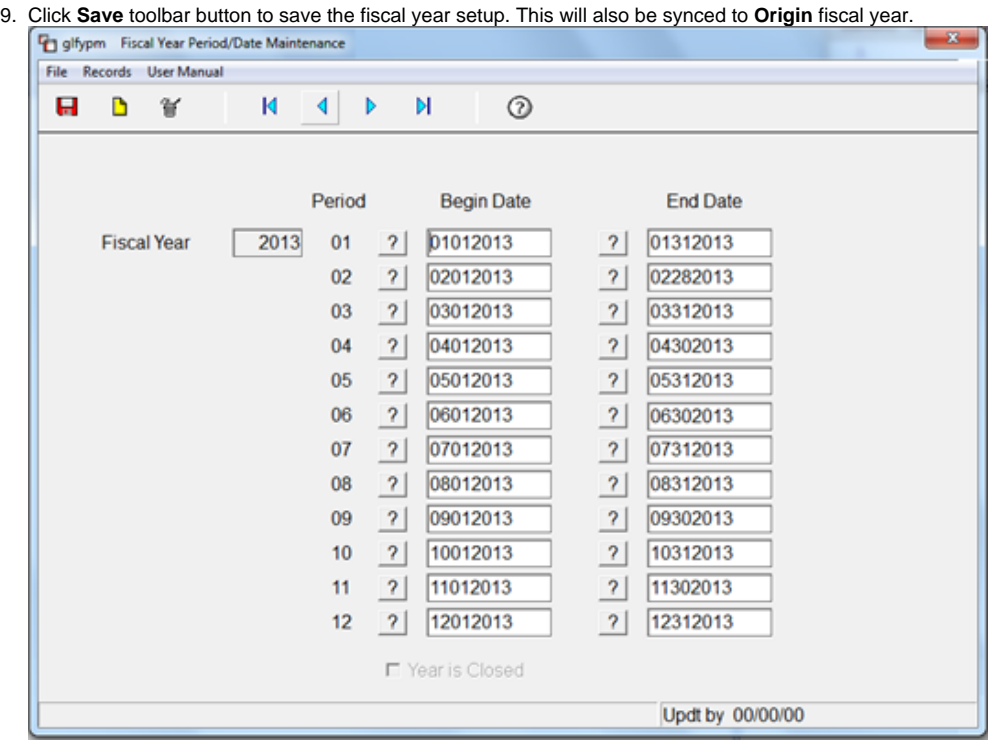